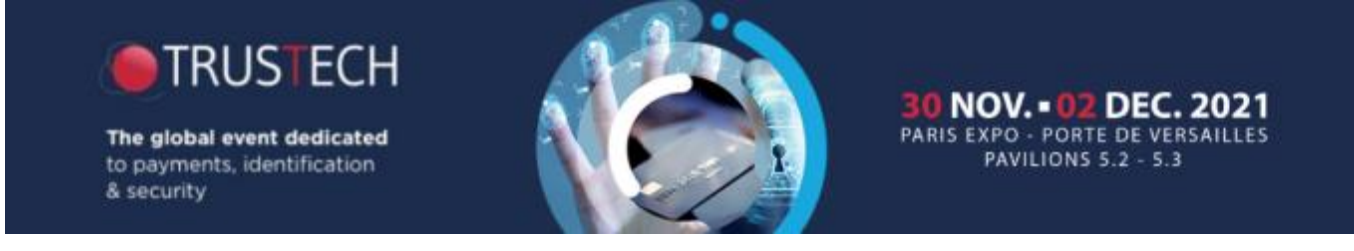

# HOW TO LOG INTO THE EXHIBITOR AREA?

**NB: You must use Google Chrome to log in (do not use Internet Explorer, Mozilla, a tablet or a mobile phone to log in).**

**Exhibitor area: https://event.trustech-event.com/2020/**

❶ To obtain your password, click on "*forgot password*".

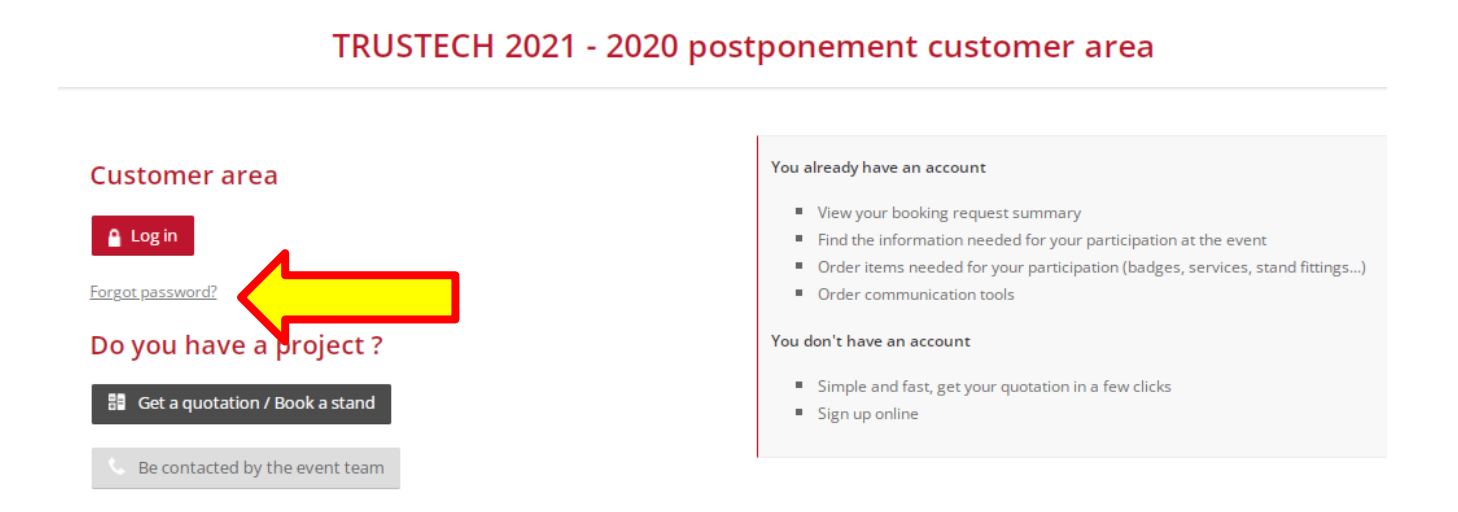

❷ Fill in the **main contact email** and click on "Submit". Within 30 minutes, the main contact will receive the password by email.

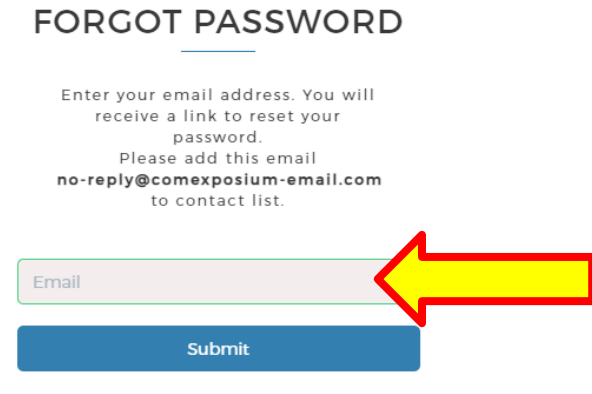

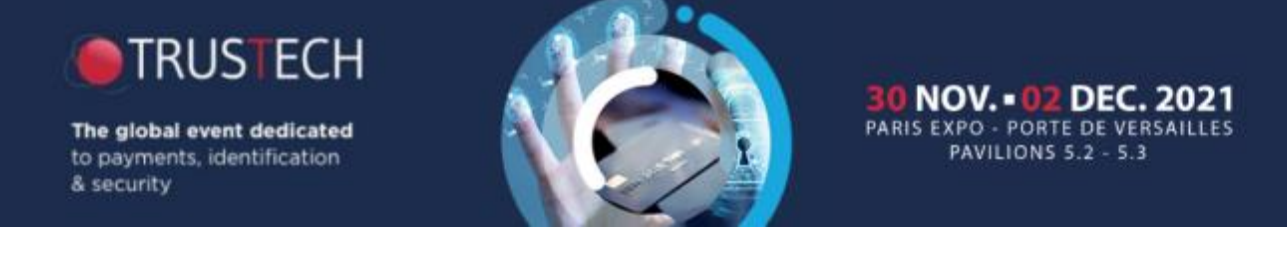

# HOW TO LOG INTO THE EXHIBITOR AREA?

❸ Once you have received your password, return to the connection page then click on "*Log in*".

### TRUSTECH 2021 - 2020 postponement customer area

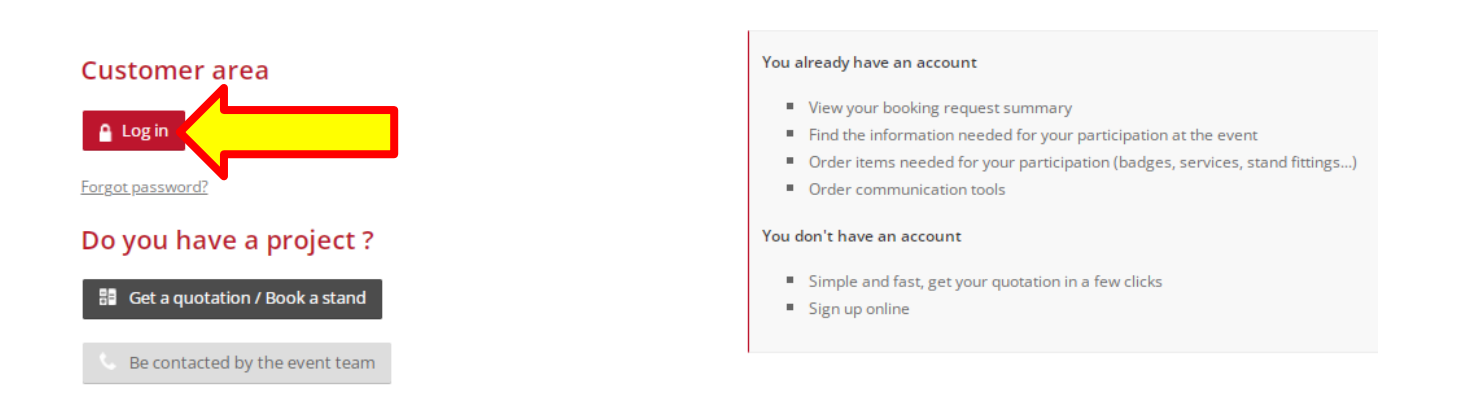

**<sup>4</sup>** Enter the main contact email address in the section "*Email*" and enter the password in the section "*password*". Then click on "*log in*".

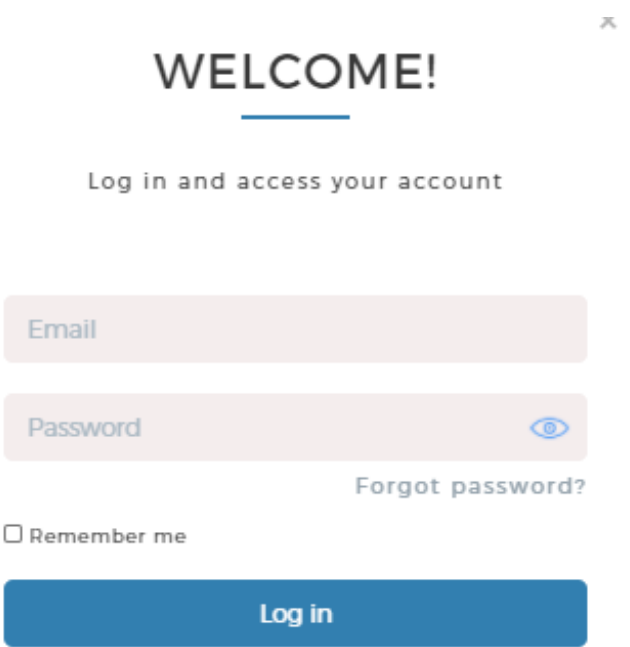

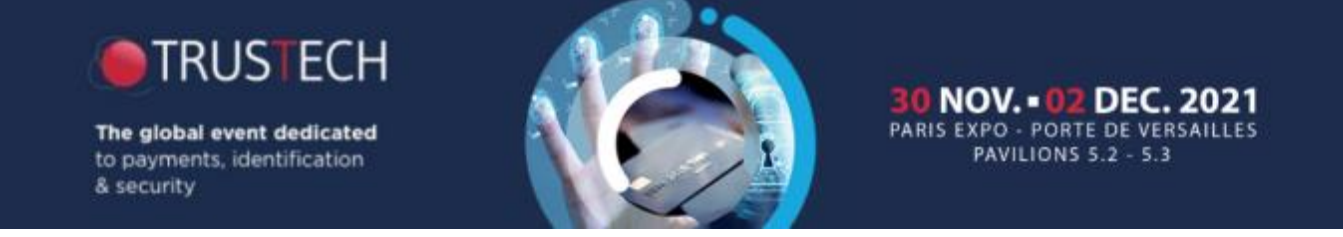

## HOW TO LOG INTO THE EXHIBITOR AREA?

❺ Once in, click on "Access your customer area" at the column "*Actions*" in "*registration*" section.

### TRUSTECH 2021 - 2020 postponement customer area

#### Registration

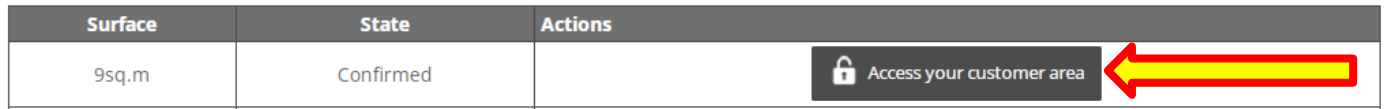